## **Michigan Care Improvement Registry (MCIR) State of Michigan User Registration Three-Step Process**

## **Step 1. User is Added to the MCIR by the Division of Immunization**

- State of Michigan (SOM) users request access through the MCIR State helpdesk
	- Contact the MCIR State Helpdesk.<https://www.mcir.org/contact/>

## **Step 2. User Receives PIN Number Email from [mcir@michigan.gov](mailto:mcir@michigan.gov)**

 $\triangleright$  Once a User is added to MCIR, they will receive an email message from [mcir@michigan.gov](mailto:mcir@michigan.gov) with the subject "MCIR User Registration." This email will contain a personalized MCIR PIN number that will be used only once during the final phase of the registration process.

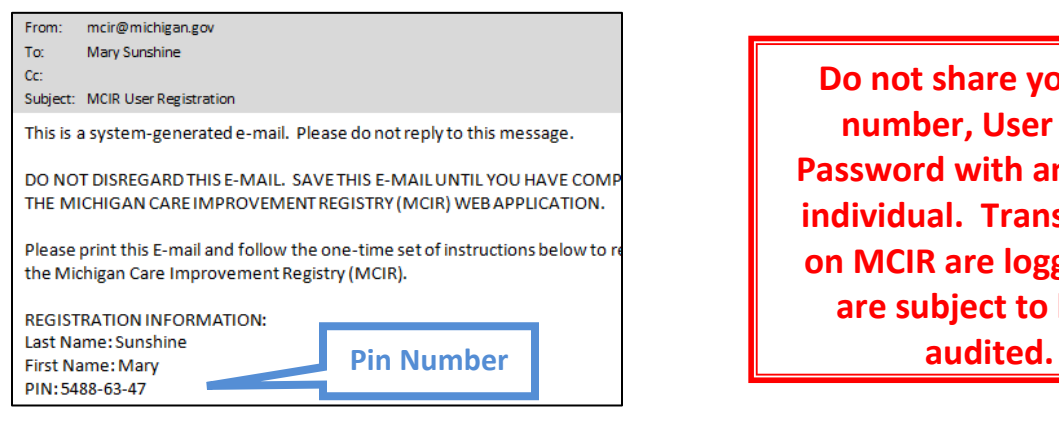

**Do not share your PIN number, User ID or Password with any other individual. Transactions on MCIR are logged and are subject to being** 

## **Step 3. Requesting Access to MCIR with PIN Number**

 $\triangleright$  Go to your MILogin home page in order to finish the MICR Registration Process. o https://miloginworker.michigan.gov

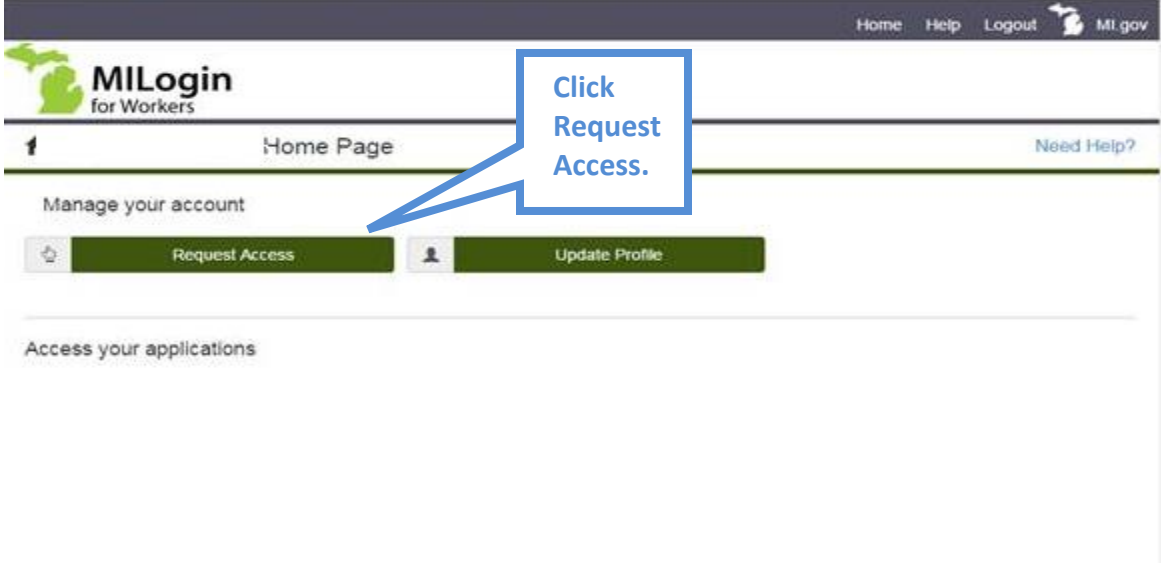

From your MILogin Home Page select "Request Access".

- $\triangleright$  There are two ways to find the MCIR application, by name or by agency.
	- o To search by name enter "Michigan Care Improvement Registry" in the application search box.
	- o To search by agency select MDHHS. Then select "Michigan Care Improvement Registry" from the list that appears. Finally click "Request Access".

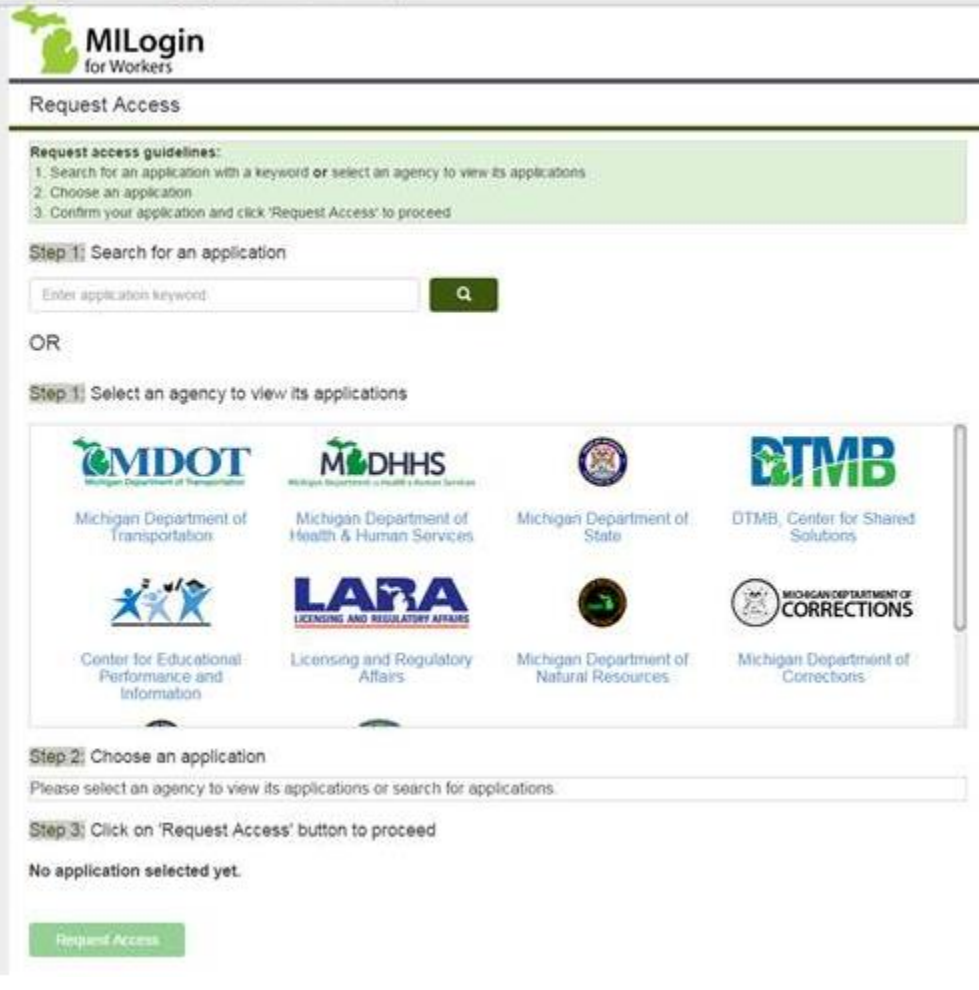

 $\triangleright$  Accept the Terms and Conditions to continue.

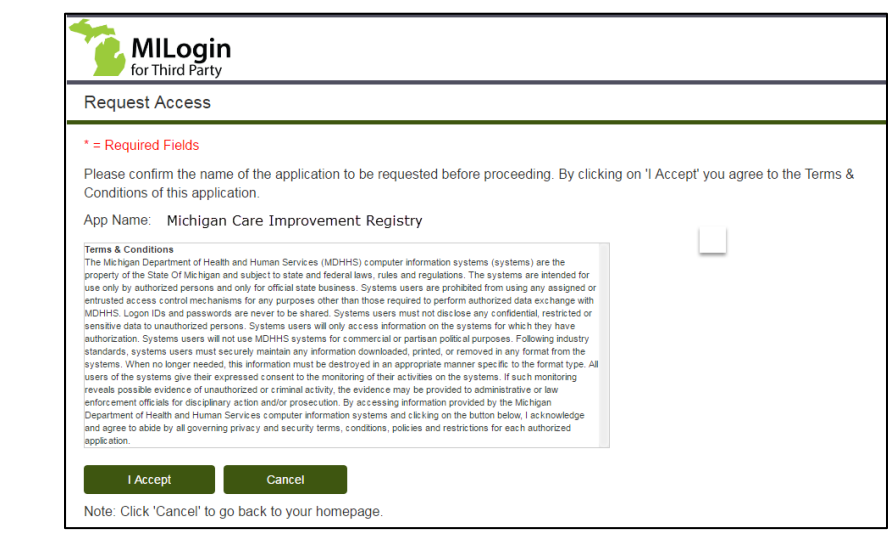

**"I accept."**

 Enter the 8-digit PIN Number in the format shown. Click the "Continue" button when done. If you are unsuccessful in locating your PIN number, contact the MCIR Helpdesk for assistance at 1-888-243-6652.

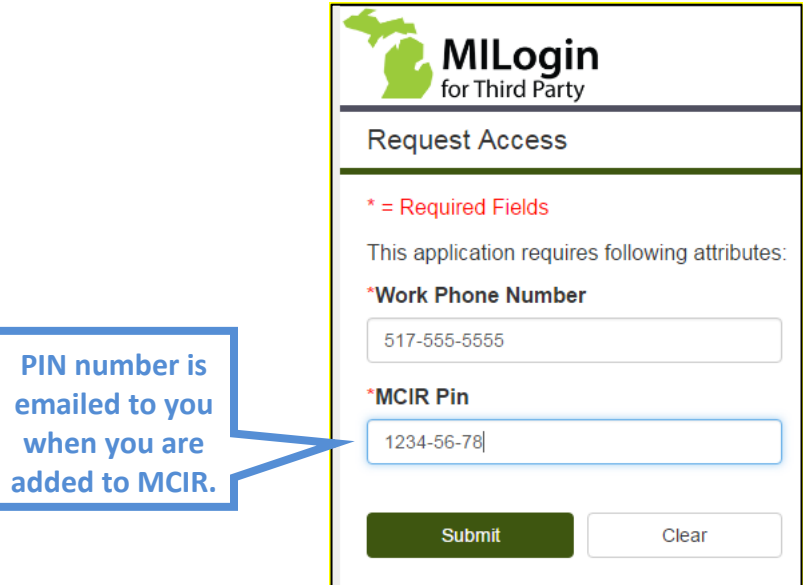

 $\triangleright$  The message below appears confirming that your subscription request has been submitted successfully. Click "Return to home page."

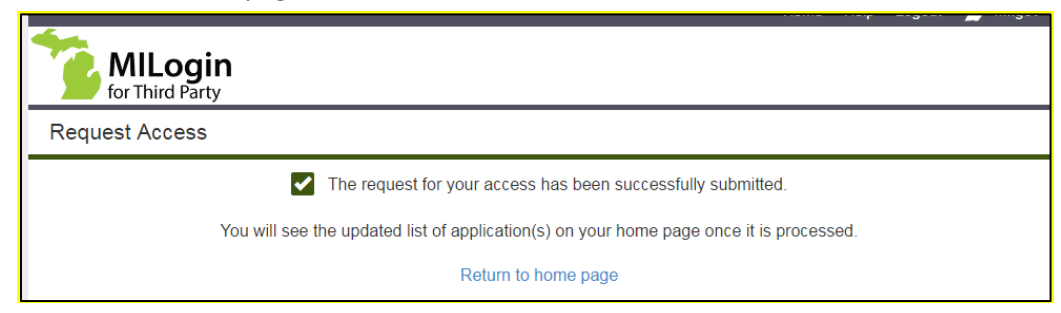

 Log out completely, then log back in and you will see a link on your Home Page to the "Michigan Care Improvement Registry."

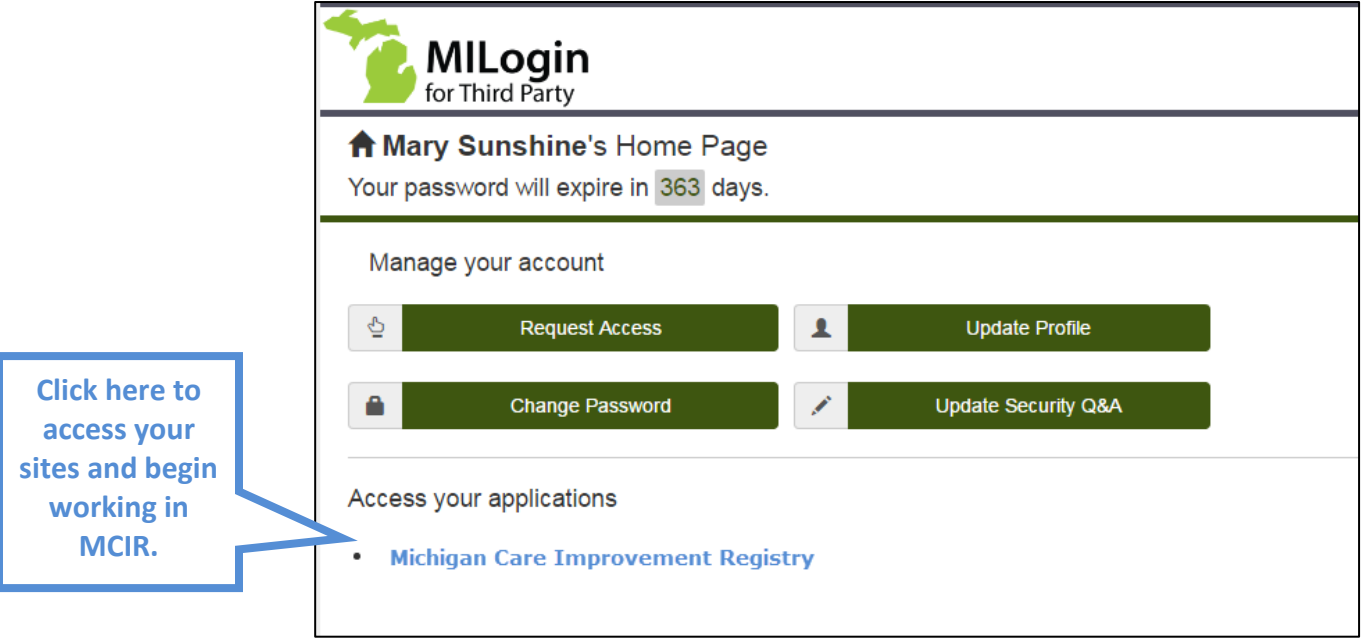

 $\triangleright$  The first time you login to MCIR, and once a year thereafter, MCIR will present the User Usage Agreement. If you agree to the terms, click the "Accept" button at the bottom of the screen. If you decline you will be unable to utilize MCIR.

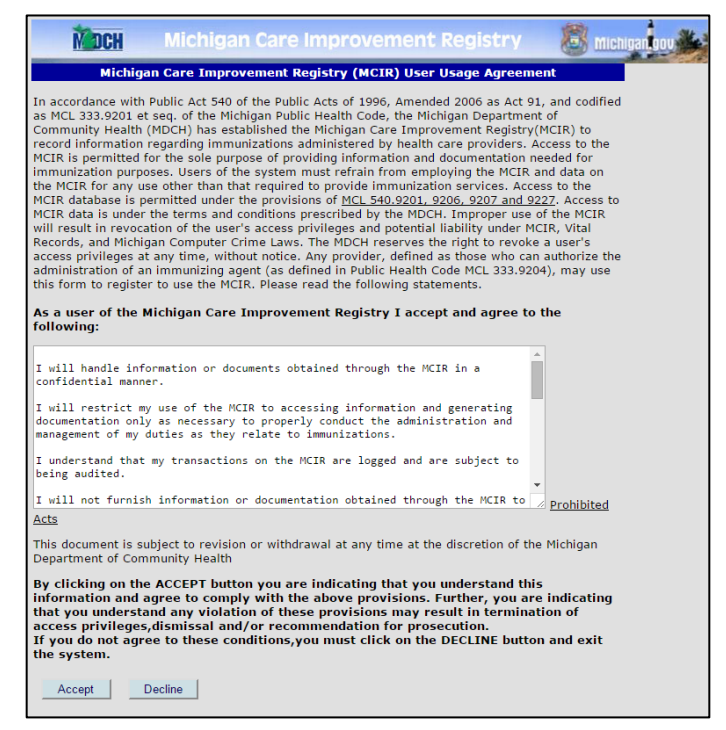

 $\triangleright$  Every time you login to MCIR you will be presented with MDHHS Systems Use Notification. You must click the Acknowledge/Agree to continue.

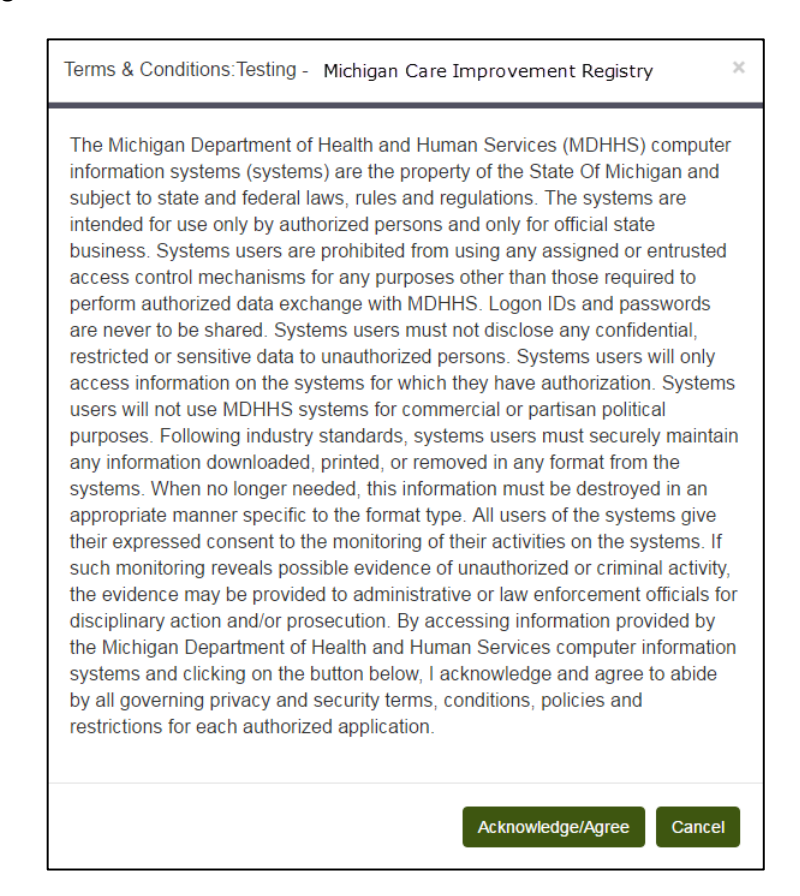

 Upon successful login, if your account includes access to more than one Site, you will be presented with a Site Selection screen: select the site to work in, and click "Submit."

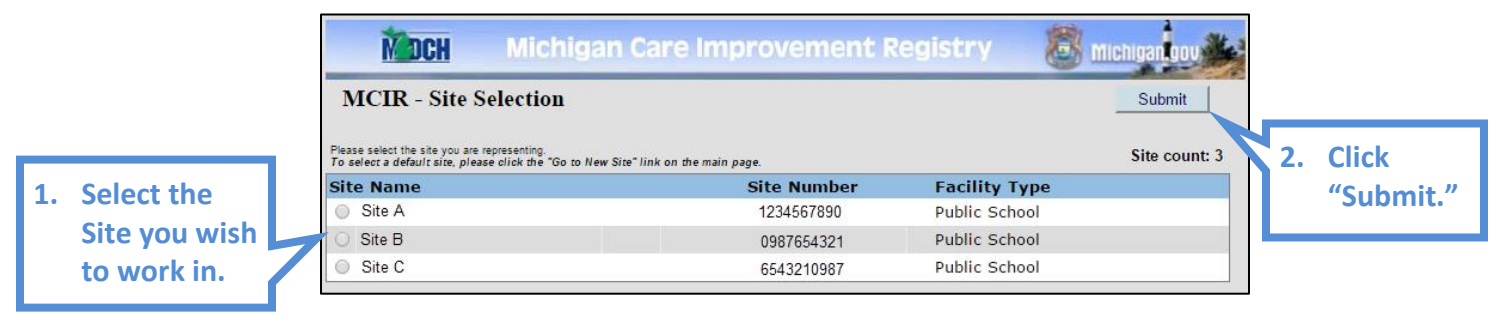

*If you need assistance, please contact the DTMB Client Services Center at 1-877-932-6424.*